## 如何更新电子狗的 **UF2** 文件用来切换不同的自制系统?

1. 将 R4S 电子狗用 MICRO USB 数据线连接电脑

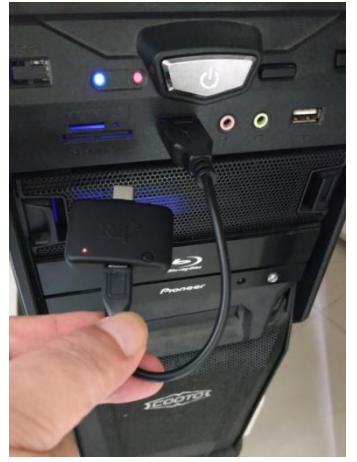

2. 连续按两下电子狗上的更新按钮,稍候电脑会显示名称为 R4S 的 U 盘.

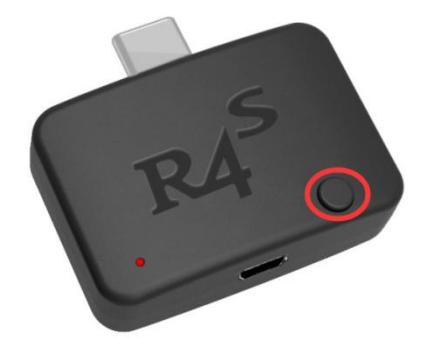

3. 将你需要切换的 UF2 文件替换,更新完成。

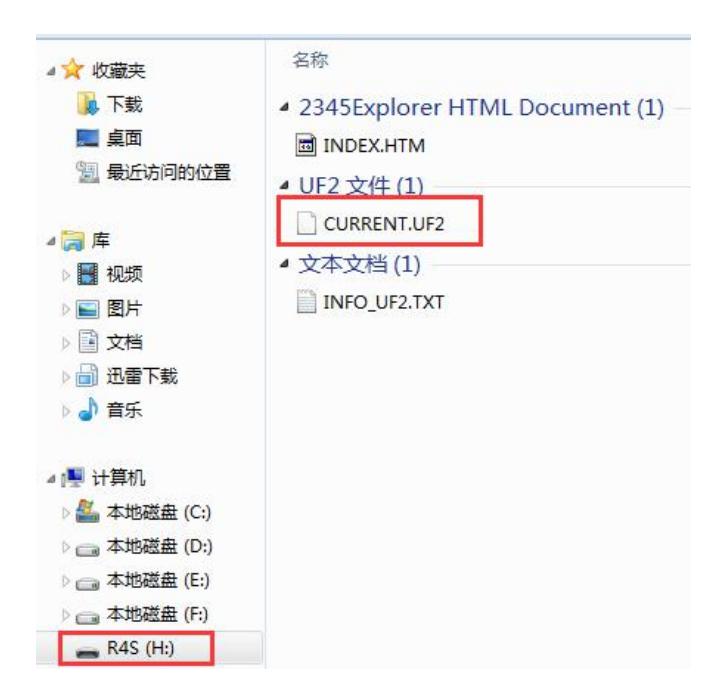

UF2 File 启动 atmosphere 自制系统:

<https://u18225898.ctfile.com/fs/18225898-311801092>

UF2 File 启动 ReiNX 自制系统:

<https://u18225898.ctfile.com/fs/18225898-311801104>

UF2 File 启动 SX OS:

<https://u18225898.ctfile.com/fs/18225898-305092380>

UF2 File 启动 任意自制 payload.bin 文件:

<https://u18225898.ctfile.com/fs/18225898-311801097>

启动任意自制模式,要将自制 payload.bin 文件(文件名不能变, 不是此文 件名的改成此文件名)放入 SD 卡根目录, R4S 电子狗会自动启动此 BIN 文件,如果根目录没有此文件, 默认启动 hekate4.1

注意: 电子狗 UF2 文件只是一个引导文件, 对应 SWITCH 机器上的 TF 卡 也要存储相应的自制系统文件,详细步骤请参考:

**R4S** 电子狗启动大气层自制系统指南**:**

[http://www.r4i-sdhc.com/upfile/The%20guide%20to%20switch%20atm](http://www.r4i-sdhc.com/upfile/The%20guide%20to%20switch%20atmosphere%20custom%20firmware_cn.pdf)

osphere%20custom%20firmware\_cn.pdf

**R4S** 电子狗启动 **ReiNX** 自制系统指南

**[http://www.r4i-sdhc.com/upfile/The%20guide%20to%20switch%20ReiNX%2](http://www.r4i-sdhc.com/upfile/The%20guide%20to%20switch%20ReiNX%20custom%20firmware_cn.pdf)**

**0custom%20firmware\_cn.pdf**

**R4S** 电子狗启动 **SX OS** 自制系统指南

**[https://sx.xecuter.com/download/manuals/sxpro/\[CN\]\\_SX\\_Pro\\_v1.2.pdf](https://sx.xecuter.com/download/manuals/sxpro/[CN]_SX_Pro_v1.2.pdf)**